## **AGENT ECHANGE CHORUS Modification du mot de passe**

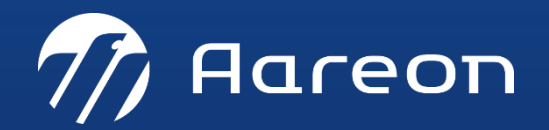

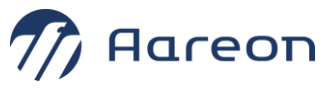

## **MODIFICATION DU MOT DE PASSE CHORUS**

**Le mot de passe pour la connexion à l'Agent d'Echange Chorus a une période de validité.** 

**Il doit donc être changé, sur le site web du portail Chorus :**

**[Utilisateurs API : Comment réinitialiser](https://communaute.chorus-pro.gouv.fr/documentation/creation-dun-compte-technique-pour-un-acces-api-en-production/) votre mot de passe technique ? – [Communauté Chorus Pro \(chorus-pro.gouv.fr\)](https://communaute.chorus-pro.gouv.fr/documentation/creation-dun-compte-technique-pour-un-acces-api-en-production/)**

**et dans la configuration de l'agent d'échange (marche à suivre ici en 2 parties) :**

**Mode opératoire 1/2 : modifier le fichier « config.properties »**

- **1** Se connecter sur le serveur contenant l'agent d'échange Chorus (même serveur que le Service Maître Aareon)
- **2** Ouvrir le fichier **"C:\Chorus\res\config.properties"**
- **3** Modifier la valeur de **chorusUserPassword=***mot\_de\_passe***,** enregistrer et fermer le fichier.

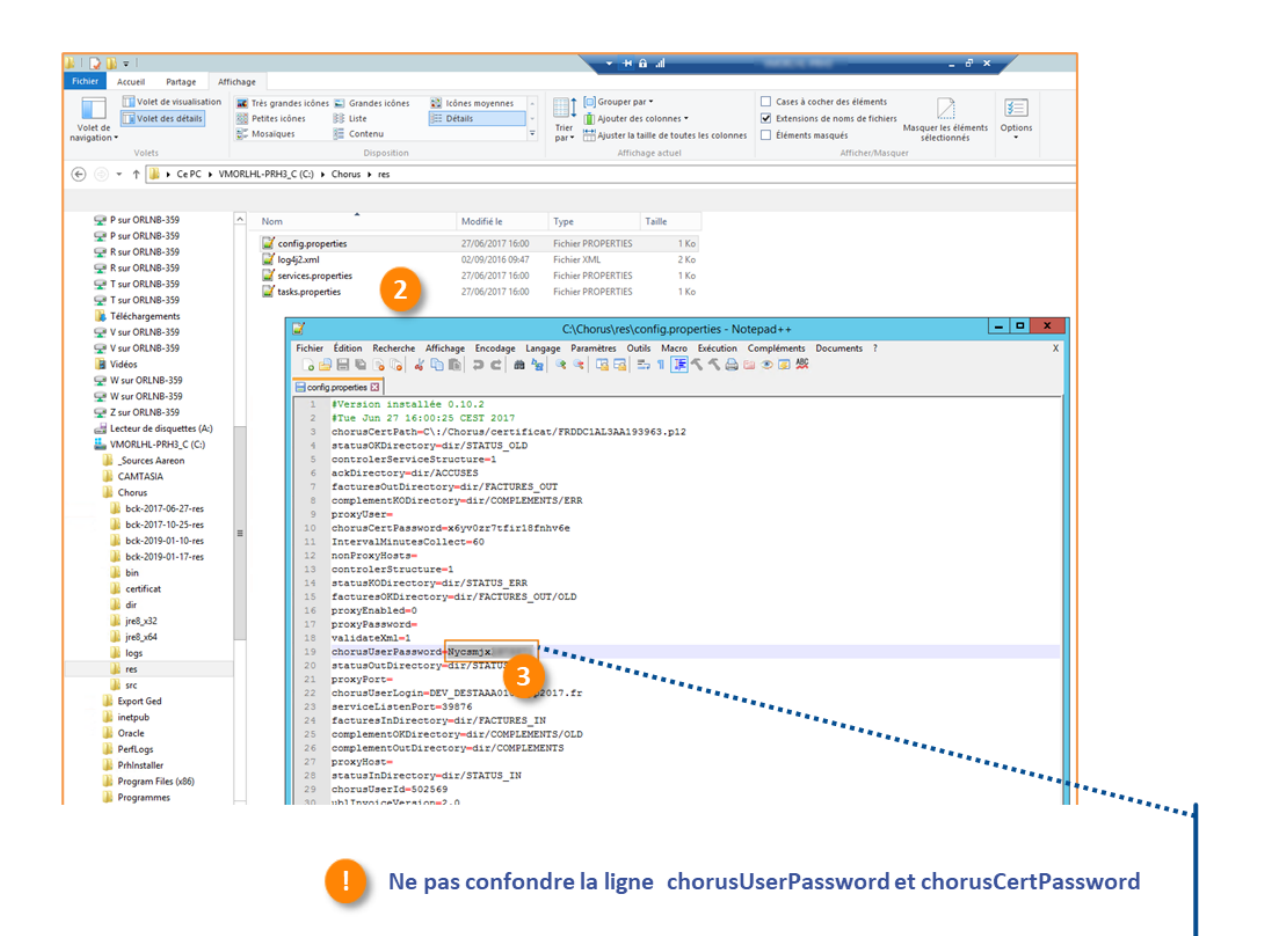

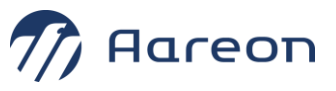

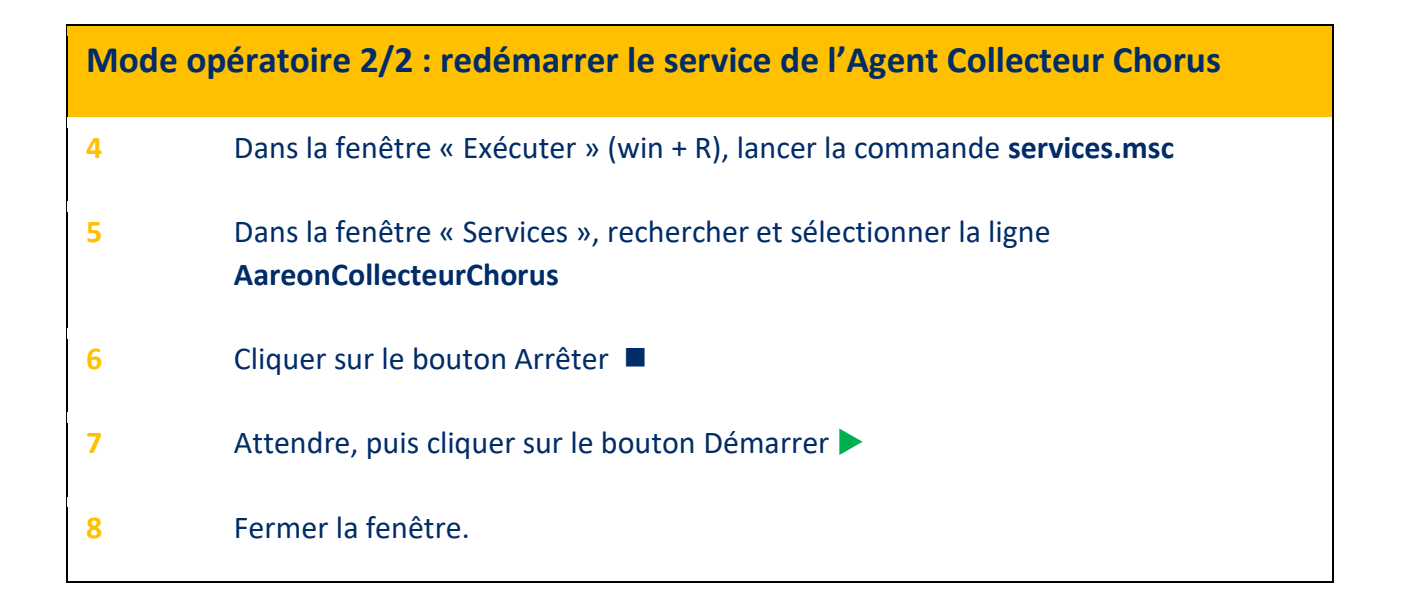

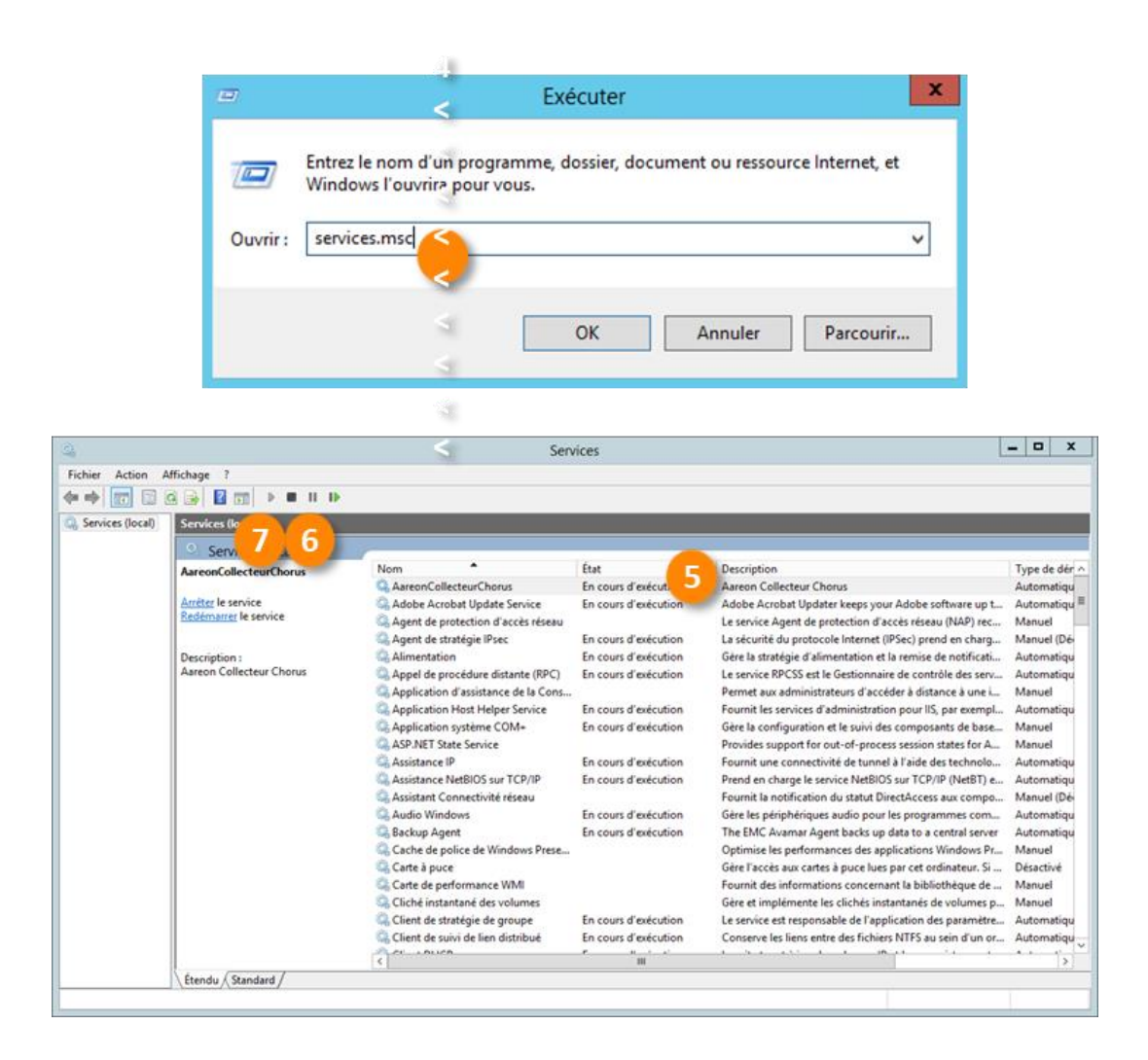